**ESAT-J** 中学校英語スピーキングテスト

- | 都内公立**中字校 保護者・**生徒用

# <mark>令</mark>和6年度 中学校英語スピーキングテスト(ESAT-J YEAR 3) <mark>保護者・生徒用甲し込みマニュアル</mark>

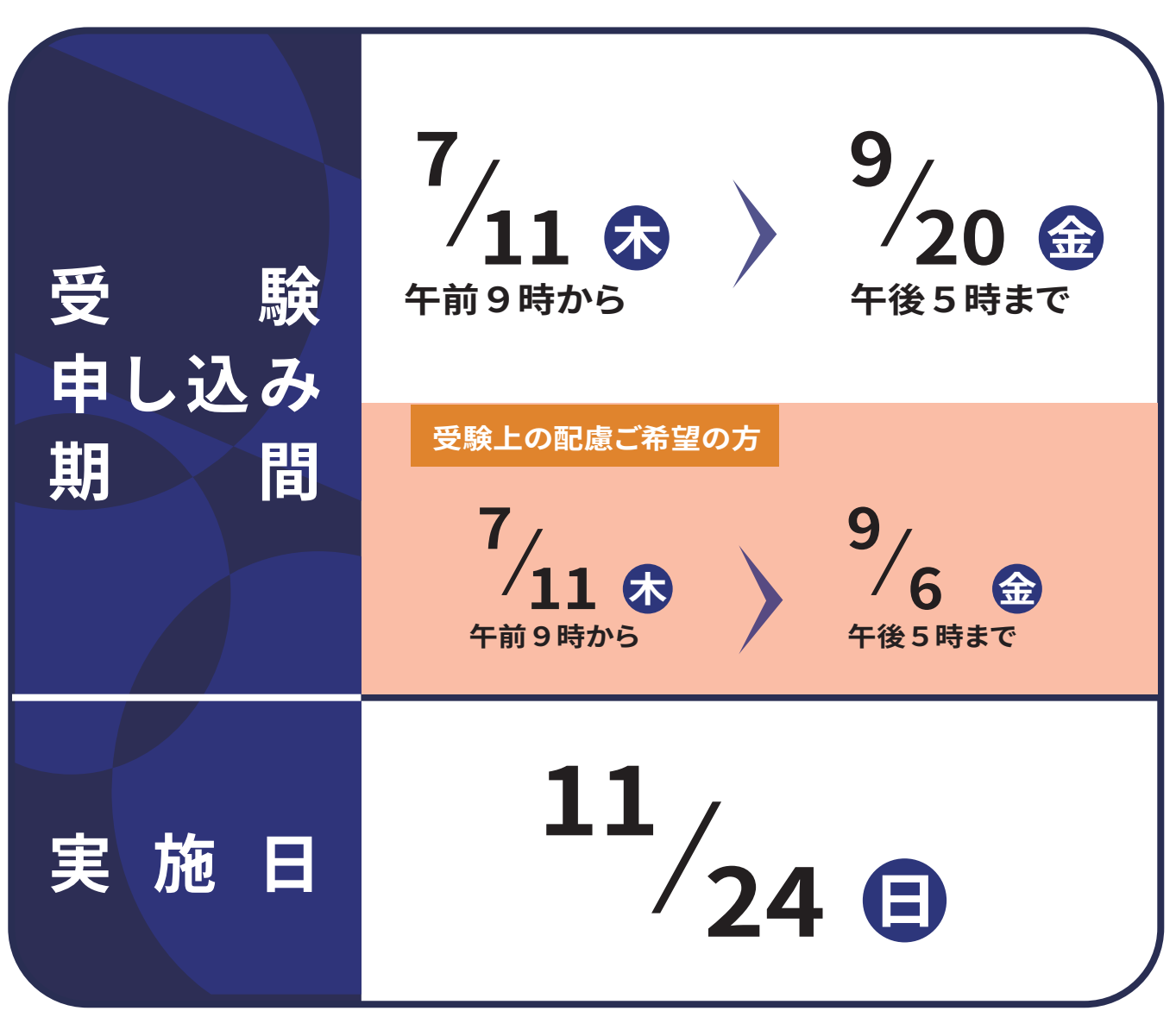

受験申し込みをしていない方は、受験できません。必ず期間中に受験申し込みを完了してください。

# 1. はじめに

### (1) 中学校英語スピーキングテスト (ESAT-J YEAR 3) 申し込みの流れ

受験の申し込み手続きは、「ESAT-J 専用ポータルサイト」(以降「専用ポータルサイト」という)から保護者が行います。 また、令和5年度にESAT-JYEAR2を受験した生徒と受験していない生徒では、手続きが異なります。 受験上の配慮が必要な方は、受験申し込み時に受験上の配慮申請を行い、配慮申請の承認をもって、受験申し込み完了となります。

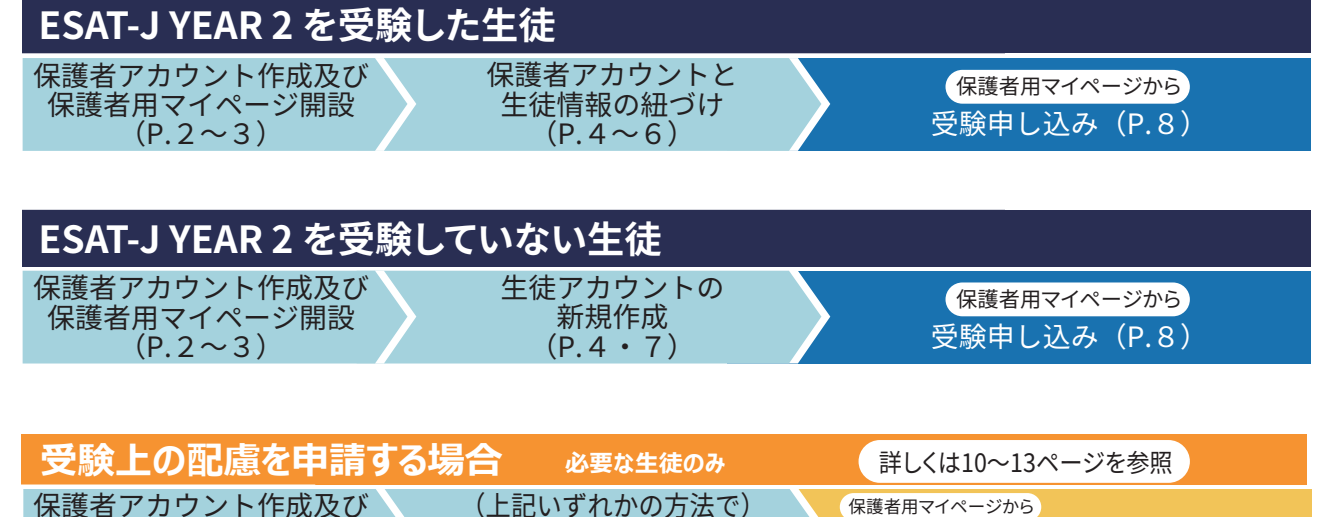

生徒情報の紐づけまたは新規作成

 $(P, 4 \sim 7)$ 

受験上の配慮申請及び受験申し込み・承認

 $(P.10 \sim 13)$ 

# (2)「専用ポータルサイト」でできること

保護者用マイページ開設

 $(P, 2 \sim 3)$ 

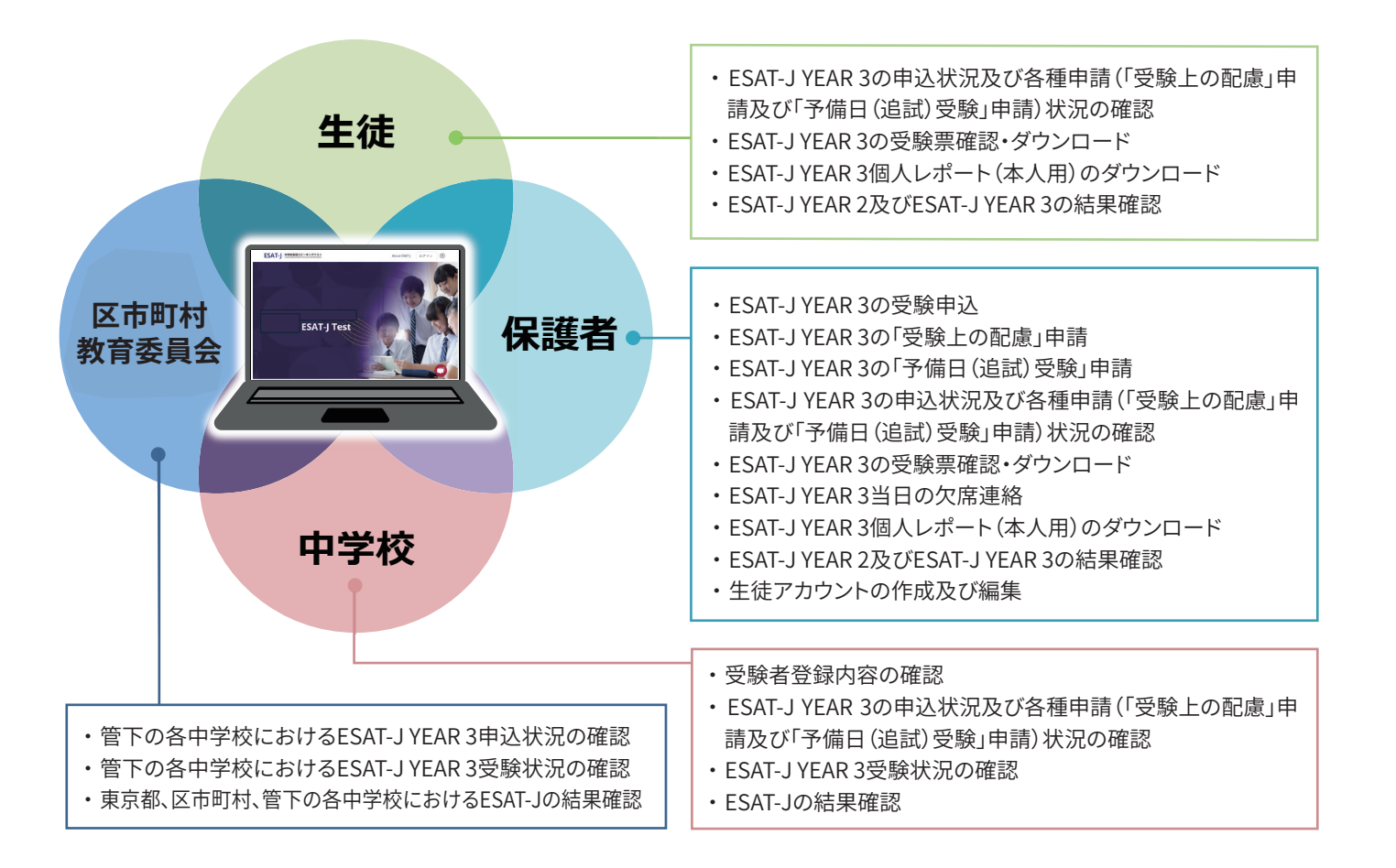

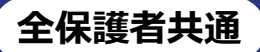

# 2. 保護者アカウント作成及び保護者用マイページ開設

## (1) 保護者アカウント作成の準備

保護者用マイページの開設にあたり、まずは保護者アカウントを作成します。

## 作成に必要な情報

- ・保護者氏名
- ・メールアドレス

### 必要な機器

パソコン、スマートフォン、タブレット等の端末 申し込みはWEB上で行います(インターネットの接続が必要です)。

### アクセス先

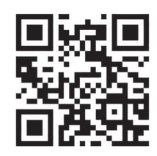

ESAT-J専用ポータルサイト

#### イー・エス・エー・ティー ジェー オー・アール・ジー https://ESAT-J.org

# (2) 保護者アカウント作成手順

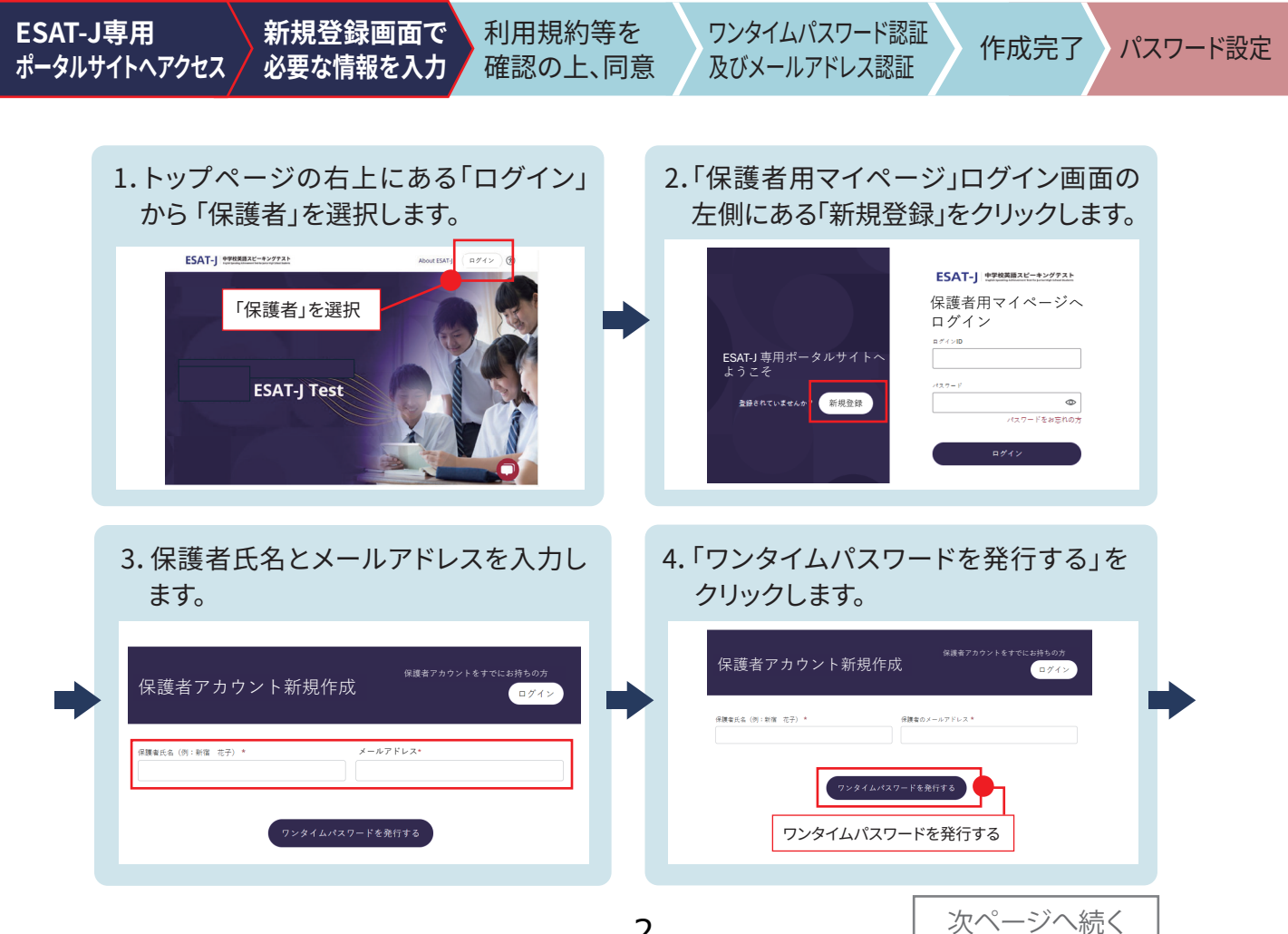

# 2. 保護者アカウント作成及び保護者用マイページ開設

全保護者共通

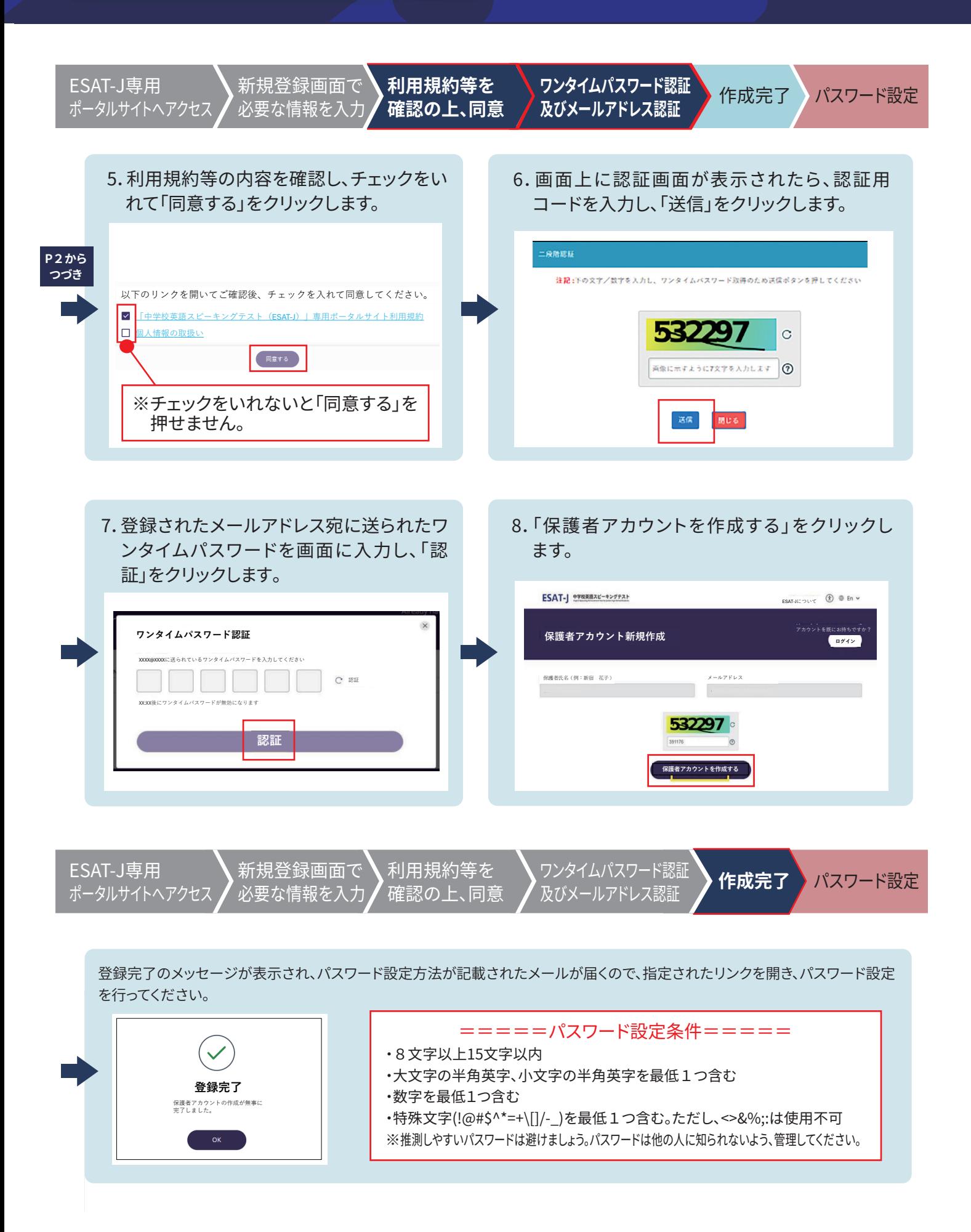

# (1) 生徒アカウントの作成の流れ

保護者アカウントの作成後、生徒アカウントを作成します。ESAT-J YEAR 2 を受験した場合と、 ESAT-JYEAR 2を受験していない場合では、作成方法が異なります。

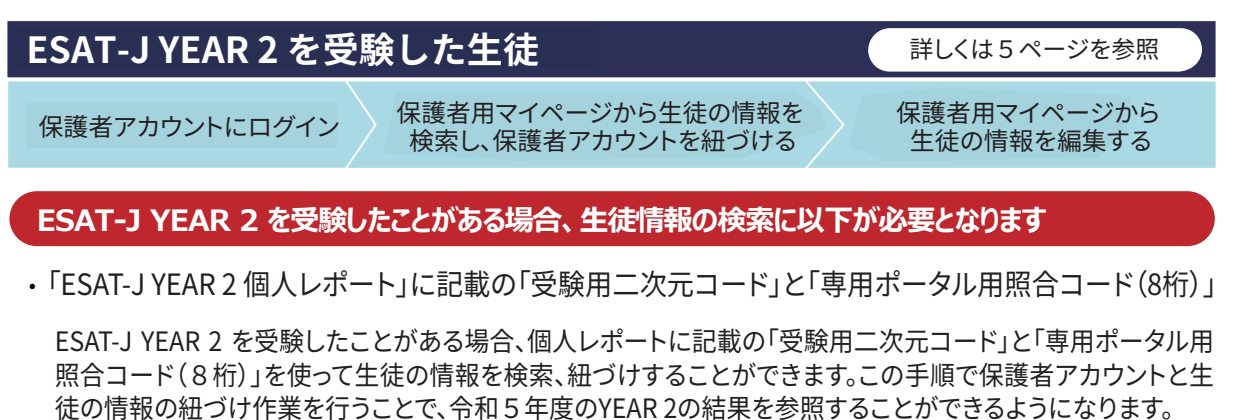

※生徒アカウントを新規で作成した後にYEAR2のデータと紐づけることはできません。YEAR 2 を受けた場合は、上記手順で生徒の情報を検索、紐づけしてください。

#### ESAT-JYEAR2を受験していない生徒

詳しくは7ページを参照

全保護者共通

保護者アカウントにログイン

保護者用マイページから新規で生徒アカウントを作成

### 生徒アカウントに登録が必要な情報

- 在籍中学校名
- ・組・出席番号
- ・氏名
- ・生年月日
- ・顔写真
- ・電話番号

#### <情報の用涂>

- ・受験票に印刷し、受験当日の本人確認に利用
- ・個人レポートに掲載し、都立高校入試の出願時に提出
- ・受験申し込み内容に不備、確認事項がある場合の個別連絡に利用
- ・緊急事熊の発生時の連絡に利用
- ・受験上の配慮申請の内容に不備や確認事項がある場合の個別 連絡に利用

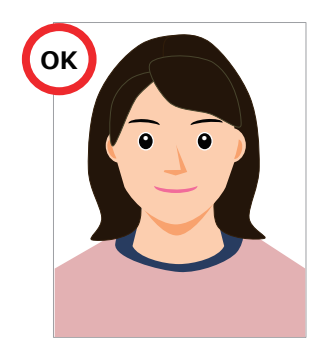

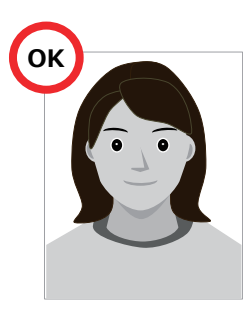

白黒写真

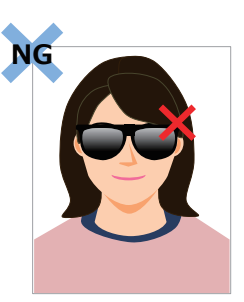

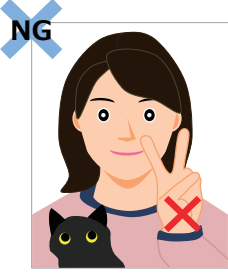

• 顔の一部が隠れている

・他の人や動物と一緒に写っている ・手などで顔の一部が隠れている

<適切な顔写真>

- カラーまたは白黒
- 正面を向いており、本人の顔が大きくはっきり確認できる
- 頭部の上に余白がある(全体の8分の1程度)
- めがねをかけて受験する場合は、めがねをかけて撮影したもの
- 無背景(白、薄い色であれば可)
- ーー・・・・・。<br>ファイルのサイズ、形式:40KB以上~120KB未満、jpg、png
- 申込時点で3か月以内のものとする ただし、在籍中学校において年度当初に撮影した個人写真も可とする
	- 4
- 
- <使用できない写真> 長すぎる前髪・マスク・サングラスなどで顔の一部が隠れている
- めがねのフレームが非常に太く目や顔を覆う面積が大きい
- ぼうしやアクセサリーで頭の一部が隠れている
- めがねのレンズによる反射で顔の一部が隠れている
- ポーズをとった手などで顔の一部が隠れている
- アプリで輪郭や瞳の大きさなどが加工されている
- 証明写真やプリントした写真を撮影したもの
- 他の人や動物と一緒に写っている

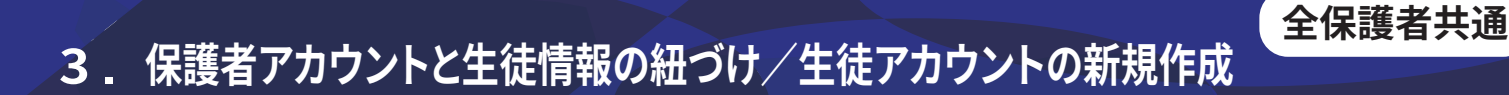

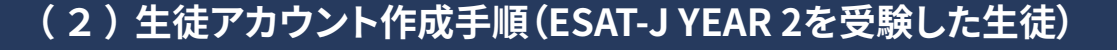

保護者用マイページで生徒の情報を 生徒メニューの「登録情報の編集」から、ESAT-JYEAR3 保護者アカウントにログイン 検索しアカウントを紐づける 申込に必要な情報を入力および、顔写真を登録する。 1. 保護者用マイページへログイン後、右上 2. 「ESAT-J YEAR 2 個人レポート」に記載の メニューから「生徒情報の紐づけ」を選択 「受験用二次元コード」と「専用ポータル 用照合コード(8桁)」を入力し、「検索」を 1.ます。 クリックします。 Ω **FSAT-I 中学校英語スピーキングテスト**  $\circledR$  =  $=$ FSAT-I 中学校英語スピーキングテスト  $\mathbf{Z}$  $\widehat{\mathcal{F}}$ 生徒情報の紐づけ ←戻る 生徒情報の紐づけ ◎ パスワードを変更する ようこそ新宿 花子さん  $\bigcirc$   $\Box$  $\mathbf{1}$ ※<br>※輸田ニカテュード <br>東田ボータル田昭会コード  $\pm$  $\lvert \cdot \rvert$ 新宿 太郎<br>第三学年 ዹ ● 顔写真をアップロードしてください ● 保護者同意済み  $\Omega$ 3. 生徒の情報を確認し「生徒情報の紐づけ」 4. 利用規約等の内容を確認し、チェックをいれ をクリックします。 て「同意する」をクリックします。 ※「ESAT-J専用ポータルサイト利用規約」と「個 人情報の取扱い」は保護者アカウント作成時 に同意いただいた内容と同じです。 **FSAT-I 中学校英語スピーキングテスト**  $\circledR =$ 以下のリンクを開いてご確認後、チェックを入れて同意してください。 ←<sub>戻る</sub><br>生徒情報の紐づけ  $\boxed{\triangledown}$ 「中学校英語スピーキングテスト(ESAT-J)| 専用ポータルサイト利用規約 。<br><mark>国人情報の取扱い</mark>  $\triangleright$  $\overline{\mathbf{v}}$ <mark>・験申込・受験上の注意事項</mark> 学生の詳細 .<br>「在籍校への申込状況の提供」 「在籍校に対する成績情報の取扱い」 In 学校名 学年<br>第三学年 同意する  $\sim$  $E F A + -A$ めい (ひらがな)<br>たろう せい(ひらがな)<br>しんじゅく ※チェックをいれないと「同意する」を < キャンセル 生徒情報の紐づけ 押せません。

次ページへ続く

5. 保護者アカウントにログインするためのメールアドレス宛に生徒用ログインIDとパスワード設定方 法が記載されたメールが届きます。指定されたリンクを開き、パスワード設定を行ってください。 パスワード設定後、生徒用ログインIDとパスワードを保護者から生徒へ共有してください。

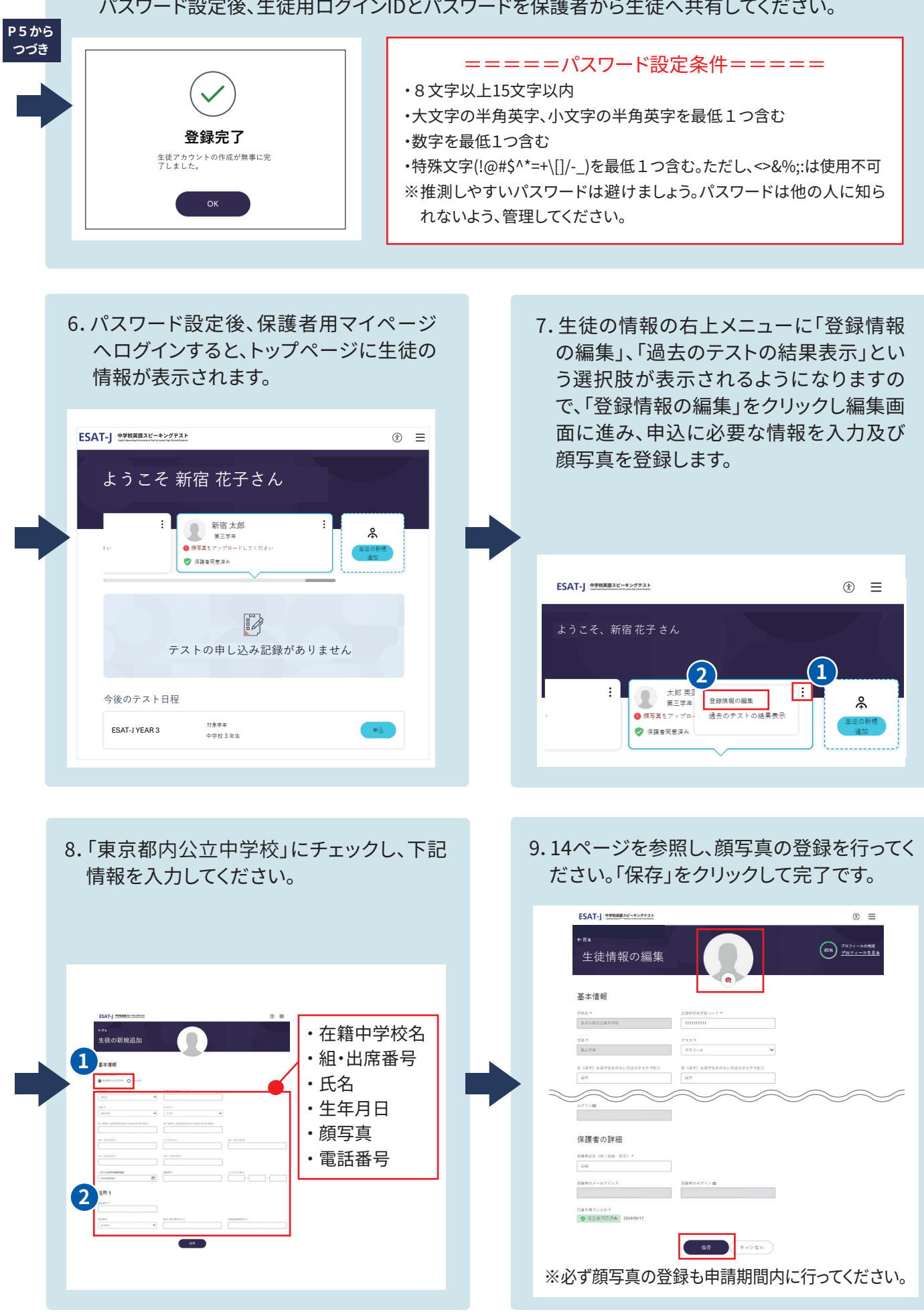

## (3)生徒アカウント作成手順(ESAT-JYEAR 2を受験していない生徒)

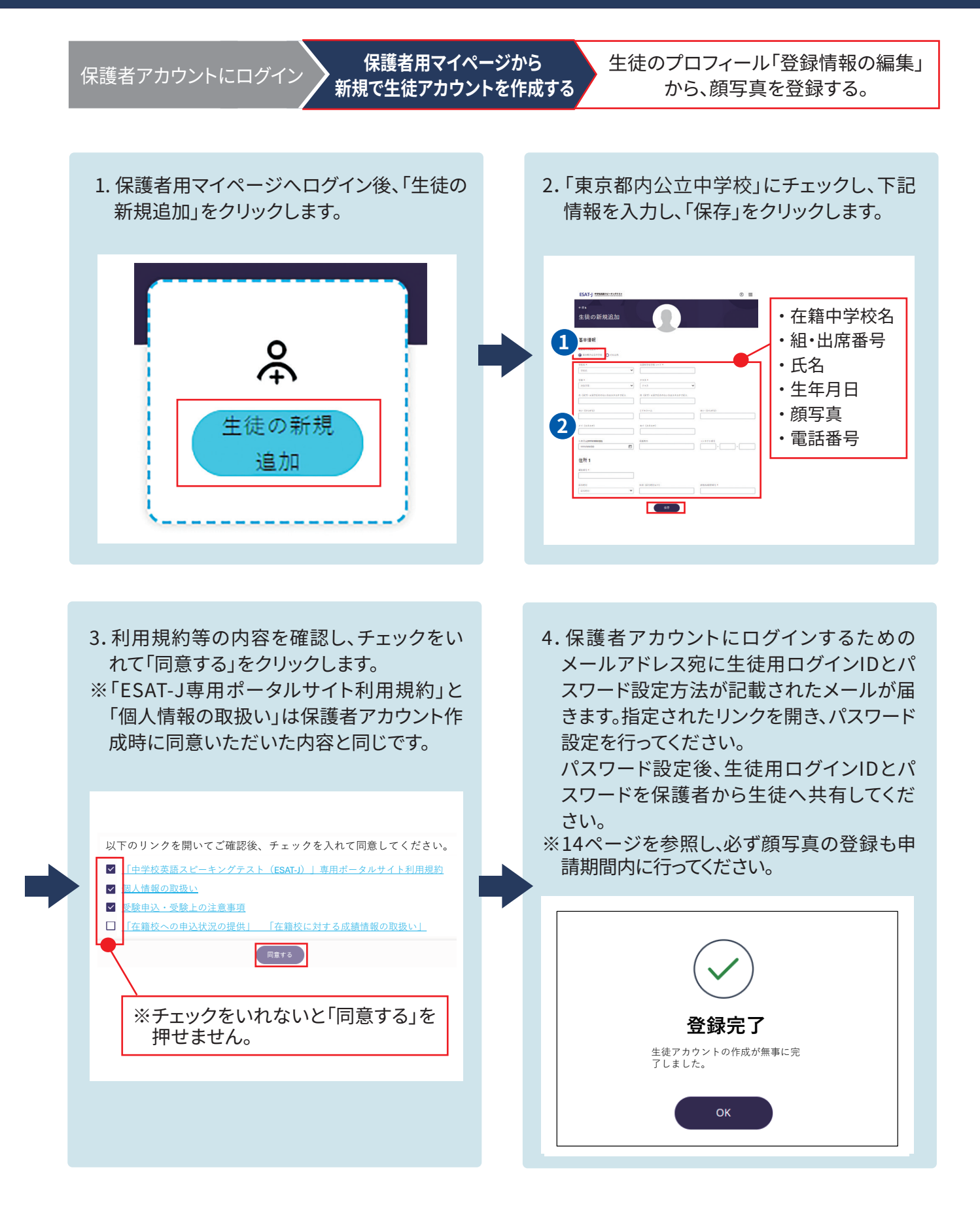